# Notes de la formation à OneNote pour la classe (Class Notebook)

## 0. Pourquoi utiliser OneNote pour la classe ?

OneNote est une application gratuite disponible sur Windows, MacOS, iOS, Android. Il existe également une version en ligne, OneNote Online, qui permet de travailler directement depuis son navigateur Internet.

**Remarque** : il existe plusieurs versions, nous nous baserons sur la plus complète, celle fournie avec la suite Office 2016, c'est-à-dire **OneNote 2016**.

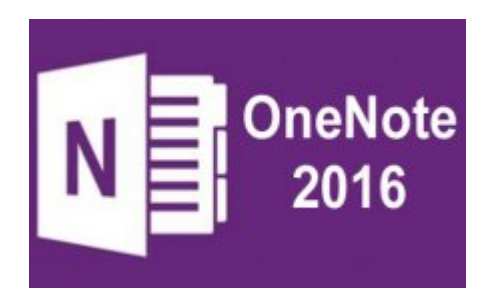

C'est un classeur numérique : vos blocs-notes sont enregistrés automatiquement et peuvent être consultés sur tous les appareils, en ligne et hors connexion.

Vous organisez vos plans de cours et le contenu de vos cours dans votre bloc-notes numérique personnel (Teacher Only) ou vous créez un bloc-notes pour la classe, avec des espaces partagés modifiables ou non, et des espaces personnels. Vous incluez des enregistrements audio et vidéo afin de créer des cours interactifs complets pour les étudiants.

Les avantages sont nombreux par rapport à Moodle : enregistrement et synchronisation automatiques sur OneDrive, intégration de médias intuitive, liberté d'organisation, liberté de mise en page, écriture manuscrite et reconnaissance de celle-ci, liens directs vers la suite Office.

Tout cela permet un travail collaboratif, en classe ou à distance, de manière synchrone ou asynchrone.

Quelques limites existent : graphismes limités.

#### 1. Comment débuter avec OneNote pour la classe ?

Une fois **connecté à Office 365**, vous arrivez sur la page d'accueil qui reprend l'ensemble des applications. **Cliquez sur Class Notebook**.

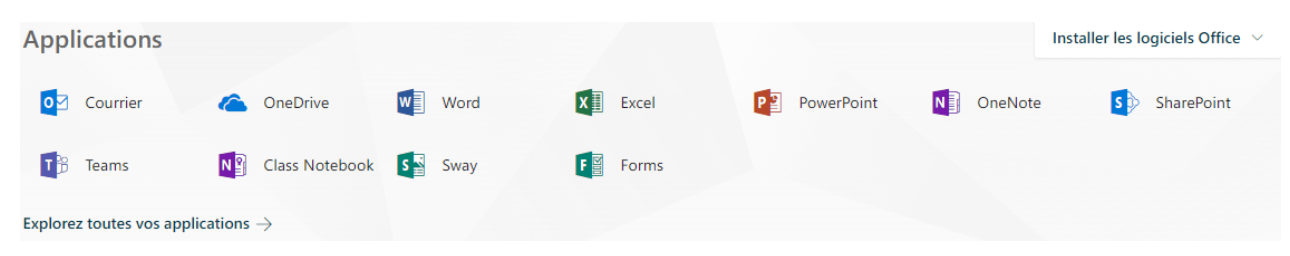

#### Vous découvrez **l'écran d'accueil** suivant :

## Bienvenue dans le bloc-notes OneNote pour la classe

Nous allons vous aider à créer un bloc-notes à utiliser dans vos cours.

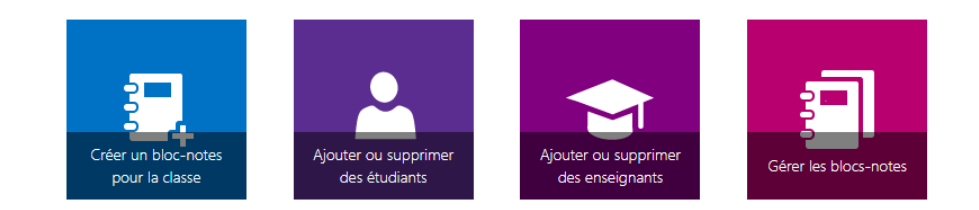

Voir le guide d'utilisateur

Télécharger le complément Bloc-notes pour la classe

Le **guide utilisateur** est une vidéo interactive de 8 minutes qui explique les principales fonctions des blocs-notes à destination des enseignants.

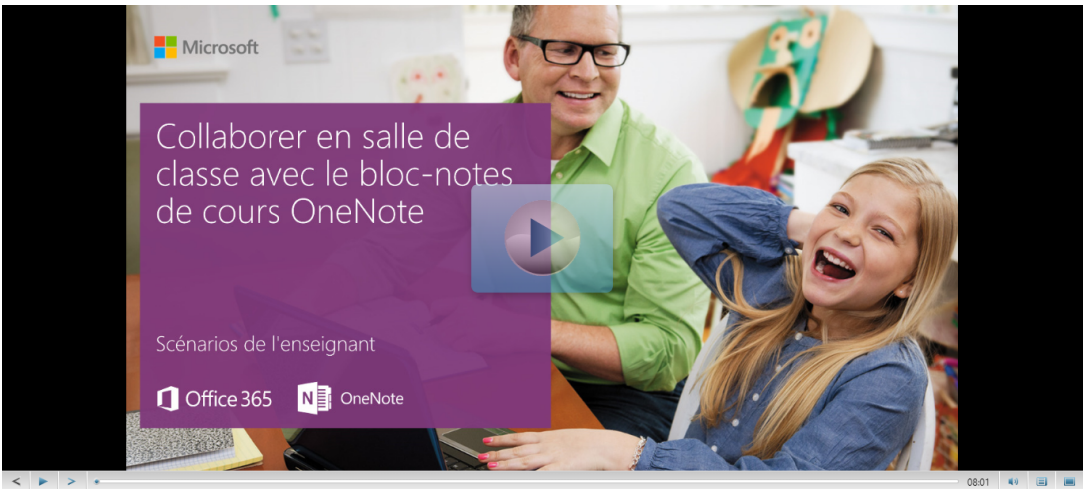

**Télécharger le complément Bloc-notes pour la classe** vous permet d'ajouter un onglet avec ces fonctions à votre programme OneNote pour travailler sans connexion Internet.

**Remarque** : les utilisateurs de OneNote pour Windows 10 et Mac n'ont pas besoin de télécharger le complément bloc-notes pour la classe, car il est déjà inclus.

## 2. Comment créer un bloc-notes pour la classe ?

En cliquant sur l'icône « **Créer un bloc-notes pour la classe** », vous accédez à un menu pour choisir tout d'abord le nom de la classe. Nommez votre bloc-notes, puis cliquez sur **Suivant**.

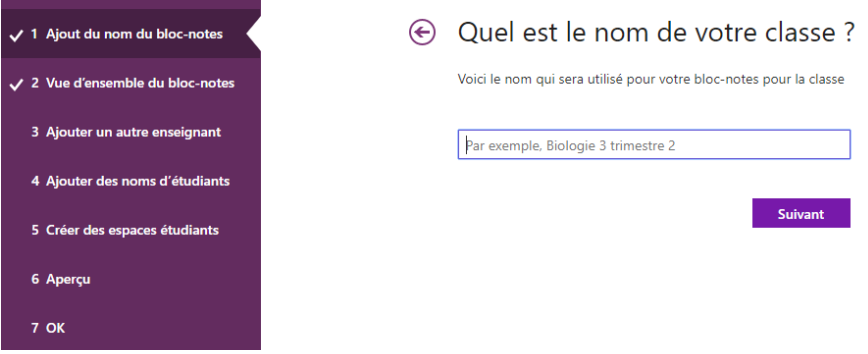

**Conseil** : Nous vous recommandons de créer **un bloc-notes distinct pour chaque cours**. Par exemple, si vous avez plusieurs cours « Espagnol 2 », créez un bloc-notes pour chaque cours et donnez-leur un nom unique qui vous permet à vous et vos étudiants de l'identifier facilement. Vous pouvez nommer les blocs-notes « Espagnol 2 P1 » pour le premier cours et « Espagnol 2 P2 » pour le deuxième.

Après avoir tapé le nom, la deuxième étape vous explique que le bloc-notes créé est constitué de **trois types de sous-blocs-notes** :

**Espace de collaboration :** bloc-notes qui permet aux étudiants et à l'enseignant de partager et d'organiser les contenus de cours, et de collaborer. Tout le monde peut donc en modifier le contenu.

**Bibliothèque de contenu** : bloc-notes pour les enseignants qui permet de partager des supports de cours avec les étudiants. Les enseignants peuvent ajouter et modifier les supports associés au blocnotes, contrairement aux étudiants, qui ne peuvent accéder au bloc-notes qu'en lecture seule.

**Blocs-notes d'étudiant** : blocs-notes privés partagés entre un enseignant et ses étudiants individuellement. Les étudiants peuvent accéder et modifier leurs blocs-notes à tout moment, mais ne peuvent pas voir les blocs-notes des autres étudiants. L'enseignant peut aussi modifier le contenu.

La troisième étape, facultative, permet **d'ajouter des enseignants** si le cours est partagé. Les enseignants ajoutés ont **les mêmes autorisations** que vous. Il n'y a aucune limite de nombre.

C'est à la quatrième étape que vous **ajoutez des étudiants**, soit en tapant leur nom ou le nom du groupe, soit en collant des adresses de courrier.

**Conseil** : Pendant la frappe, l'application recherche les correspondances possibles. Par exemple, vous pouvez taper « Alain » pour rechercher les étudiants inscrits sur Office 365 qui ont ce prénom.

**Remarque** : Les étudiants recevront un courrier avec le lien du bloc-notes dès sa création, alors que celui-ci sera encore vide. Il est possible de partager ce lien plus tard, avec du contenu.

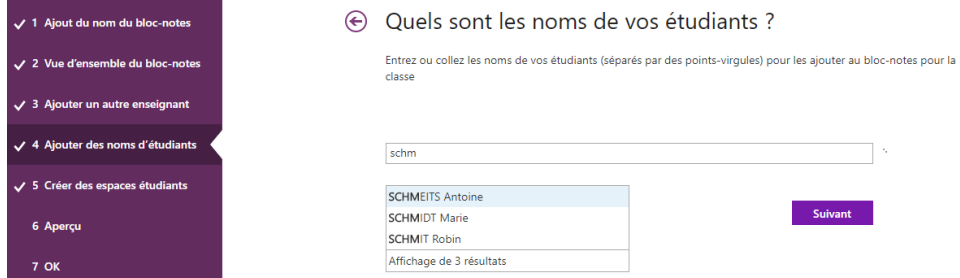

À la cinquième étape, **vous choisissez les sections des blocs-notes personnels** des étudiants. Conservez les cases à cocher activées en regard des sections que vous voulez créer dans le bloc-notes de chaque étudiant. Cliquez sur **Ajouter** si nécessaire. Lorsque vous avez terminé, cliquez sur **Suivant**.

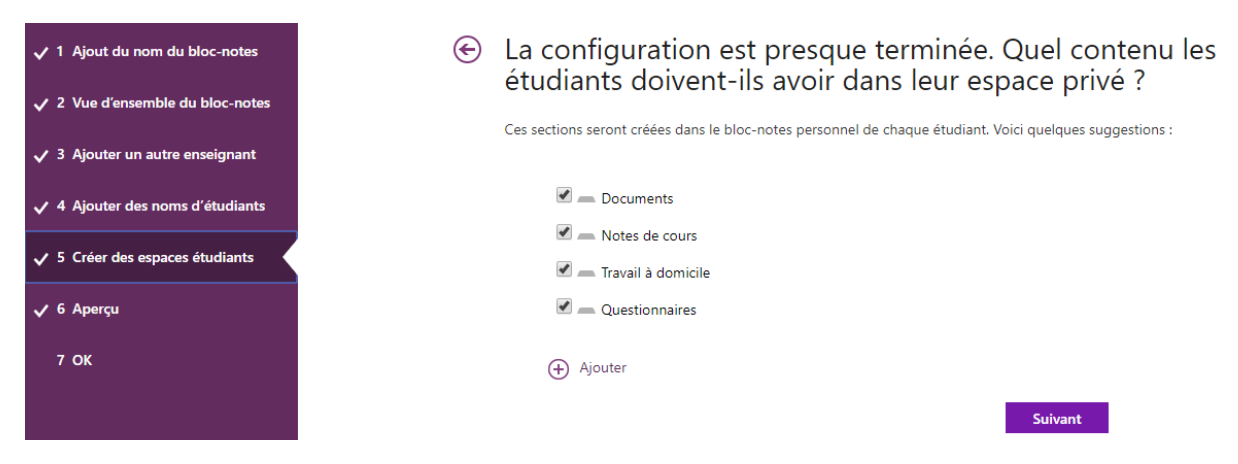

**Remarque** : Vous pouvez également ajouter et supprimer des sections directement dans les blocsnotes de vos étudiants une fois le bloc-notes pour la classe créé.

La sixième étape vous **fournit un aperçu** du bloc-notes créé. Cliquez sur **Bloc-notes de l'enseignant** et **Bloc-notes de l'étudiant** pour vérifier la manière dont les sous-blocs-notes et sections seront créés pour le cours. Cliquez sur  $\Theta$  pour revenir en arrière et ajouter ou supprimer des sections, ou cliquez sur **Créer** pour que l'application crée votre bloc-notes pour la classe.

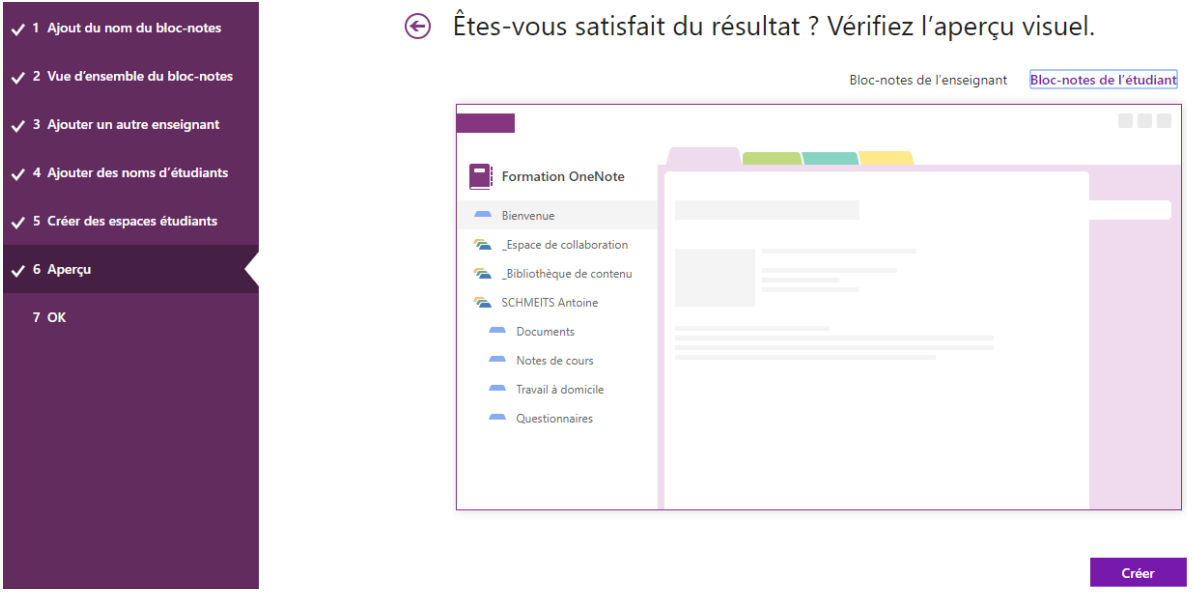

**Cliquez sur le lien** du nom de bloc-notes pour l'ouvrir dans OneNote.

**Conseil** : Vous pouvez ajouter du contenu en plaçant celui-ci dans la bibliothèque de contenu avant d'inviter vos étudiants à ouvrir le bloc-notes pour la classe. **Conservez une copie de ce lien** pour vos archives ou récupérez ce lien plus tard dans OneNote en cliquant avec le bouton droit sur le bloc-notes dans la liste, puis en cliquant sur Copier le lien.

**Conseil** : Le même lien est utilisé par toutes les personnes inscrites à un cours pour accéder au blocnotes pour la classe. Si vous créez des blocs-notes pour plusieurs cours, chaque lien sera différent.

### 3. Comment gérer vos blocs-notes pour la classe ?

Pour gérer les autres fonctionnalités de vos blocs-notes pour la classe, cliquez sur le bouton **Gérer les blocs-notes** sur l'écran d'accueil de OneNote pour la classe.

Bienvenue dans le bloc-notes OneNote pour la classe

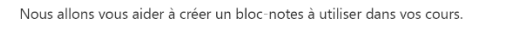

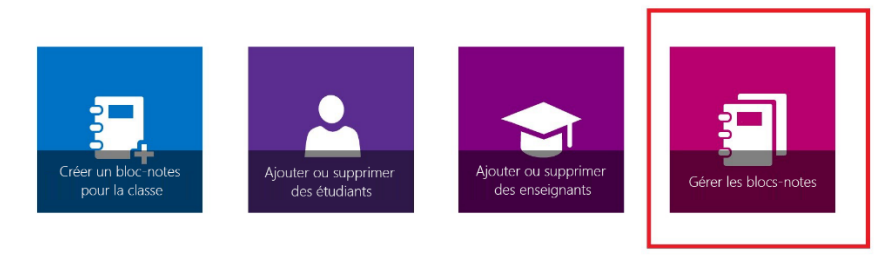

Voir le guide de l'utilisateur Télécharger le complément Bloc-notes pour la classe

Tous les blocs-notes pour la classe créés par vous, ainsi que des informations pour la personnalisation de chacun d'eux, apparaissent dans la page qui s'ouvre. Les options suivantes sont disponibles :

- **Modification du nom des sections étudiant** : pour renommer les sections étudiant, cliquez sur la petite icône de crayon ou tapez directement le nouveau nom de la section. Veillez à cliquer sur **Enregistrer** après avoir renommé les sections des étudiants.
- **Ajout de sections étudiant :** pour fournir une nouvelle section à tous les étudiants, cliquez sur ce bouton. Veillez à cliquer sur **Enregistrer** après avoir ajouté les sections étudiant.
- **Activation du groupe de sections Teacher-Only** : le groupe de sections Teacher-Only est un espace privé que seul l'enseignant peut consulter. Pour ajouter un groupe de sections Teacher-Only à votre bloc-notes pour la classe, cliquez sur **Activer le groupe de sections Teacher-Only**. Les autres enseignants qui ont accès à votre bloc-notes pour la classe auront également accès au groupe de sections Teacher-Only, contrairement aux étudiants qui ne peuvent pas le consulter.
- **Verrouillage de l'espace de collaboration :** l'activation de cette option définit l'espace de collaboration en lecture seule (ou le verrouille) pour empêcher les étudiants de le modifier. Vous pouvez activer/désactiver le commutateur pour le verrouiller ou le déverrouiller à tout moment.
- **Ouverture du bloc-notes pour la classe** : cliquez sur **Ouvrir** pour ouvrir le bloc-notes pour la classe.
- Partage du lien vers le bloc-notes : pour envoyer un lien vers le bloc-notes à votre classe, sélectionnez et copiez le texte dans la zone **Lien** et collez-le dans un courrier électronique.Vos blocs-notes

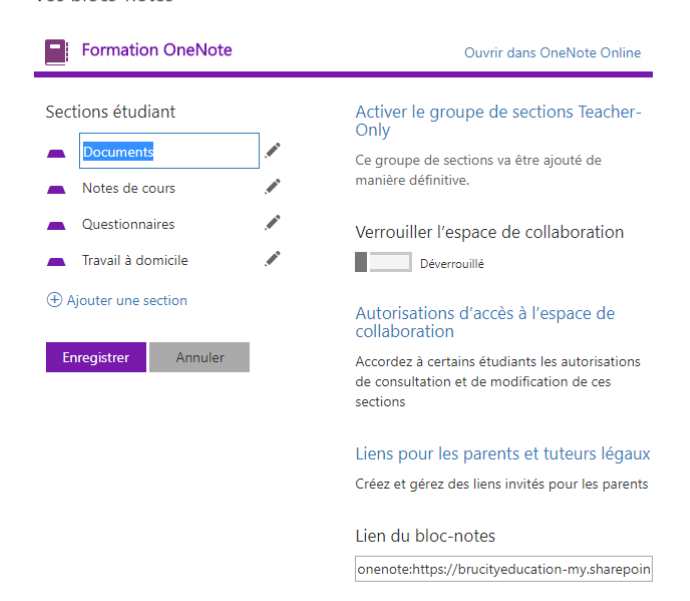